## Creating a New Process Order

Last Modified on 02/18/2020 11:14 am MST

## Creating a New Process Order

Select Process Order from the Production Processing tab on the left and click New

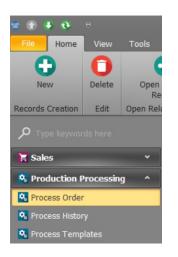

Choose the options from left to right, you can use a template or create a oneoff Process Order

| Process Order                           |             |               |              |     |                  |   |              |      |             |        |                 |     |
|-----------------------------------------|-------------|---------------|--------------|-----|------------------|---|--------------|------|-------------|--------|-----------------|-----|
| Process Status:                         |             |               |              |     |                  |   |              |      |             |        | Scheduled Date: |     |
| In Process                              | *           | Lab Express O | orp          | *   | Customer         |   | ~            |      |             | 5 🗘    | 2/18/2020       | -   |
| Template:                               |             | Batch:        |              |     |                  |   |              |      |             |        | Received Date:  |     |
| Dried Biomass to Decarbed & Winte 👻 PR5 |             | PR5           | 5            |     | Lab Express Corp |   |              |      |             | \$0.00 | 2/18/2020       | -   |
|                                         |             |               |              |     |                  |   |              |      |             |        | Complete Date:  |     |
| Quantity available                      | ~           | Sour Tsunami  | x ERB        | ⊗ - |                  |   |              |      |             |        |                 | *   |
| 🗘 Packages                              |             |               |              |     |                  |   |              |      |             |        |                 |     |
| 9 3 3 9 4                               |             |               |              |     |                  |   |              |      |             |        |                 |     |
| Stage 🔺 Inventory                       |             |               | Test Results |     | Package Count    |   | Expected Qty |      | Created Qty |        | ssed Qty        |     |
| 1 Dried Bio                             | omass by Ib |               |              |     |                  | 1 |              | 0.00 |             | 0.00   |                 | 0.0 |
| 2 Decarboxylated & Winterized Crude     |             | erized Crude  |              |     |                  | 1 |              | 0.00 |             | 0.00   |                 | 0.0 |

Once you have completed the order, change the Status to Complete

| Process Order   |   |
|-----------------|---|
| Process Status: |   |
| Complete        | - |